# **助っ人クラウドα ユーザー情報登録(関連業者)**

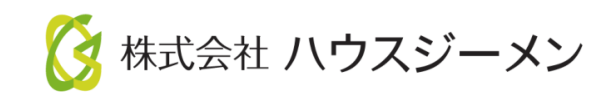

**MSJ GROUP** © House G-men Co., Ltd All Rights Reserved. Confidential

目次

- **[関連業者ユーザー新規登録](#page-2-0)(個別登録)**
- **[関連業者ユーザー新規登録](#page-5-0)(一括登録)**
- **[関連業者ユーザー休止](#page-11-0)**
- **[関連業者ユーザー削除](#page-13-0)**
- **[関連業者ユーザーパスワード変更](#page-15-0)**
- **[関連業者ユーザー情報変更](#page-17-0)**

**MSJ GROUP ◆ 株式会社 ハウスジーメン** © House G-men Co., Ltd All Rights Reserved. Confidential 1

## <span id="page-2-0"></span>関連業者ユーザー新規登録(個別登録)

#### **関連業者ユーザーの新規登録方法**

関連業者ユーザーの登録は管理者権限のユーザーのみ操作が可能です。 ※助っ人クラウドαの各ユーザーの権限詳細は、別マニュアル「ユーザー権限」 を参照ください。

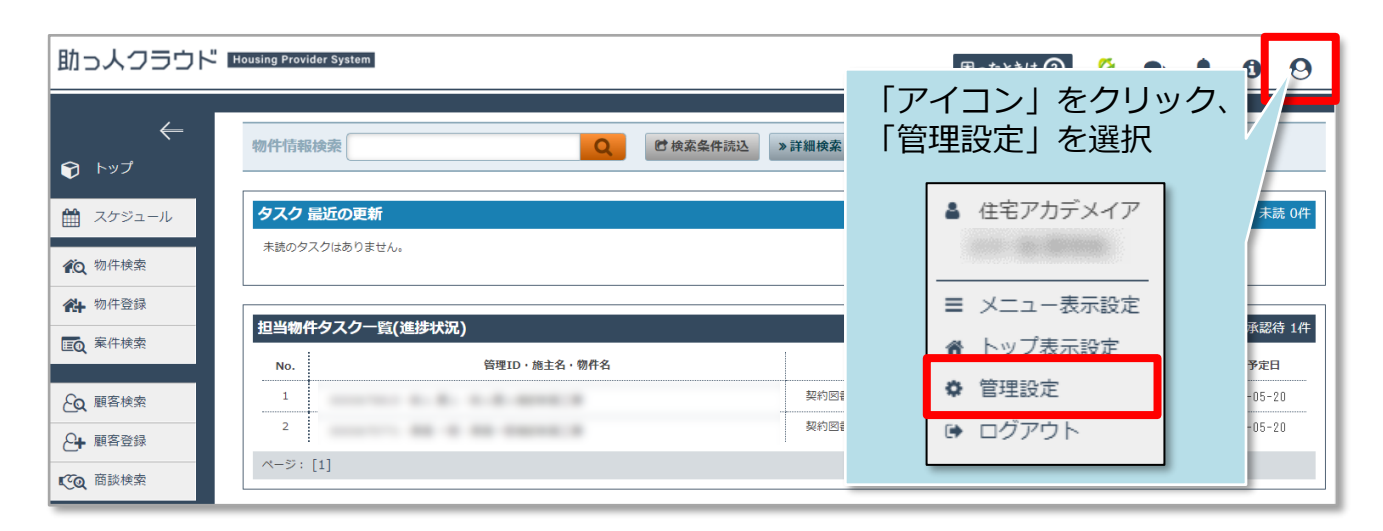

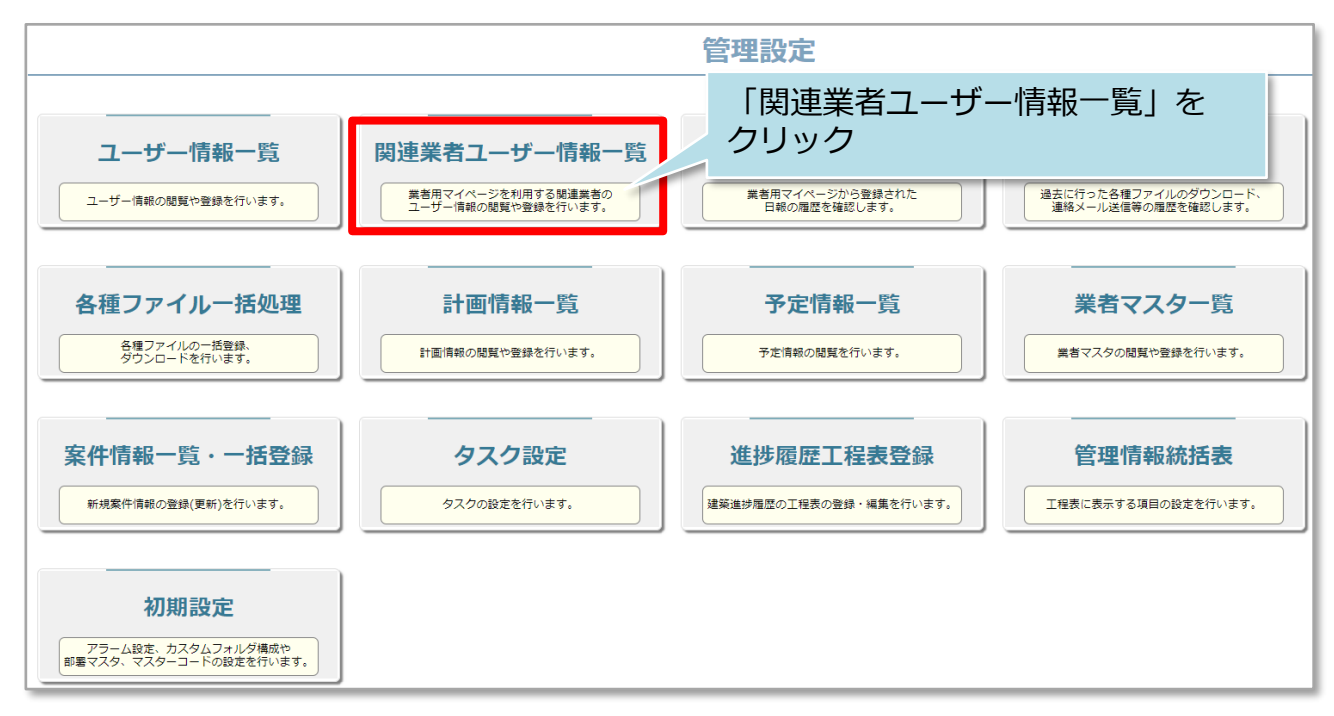

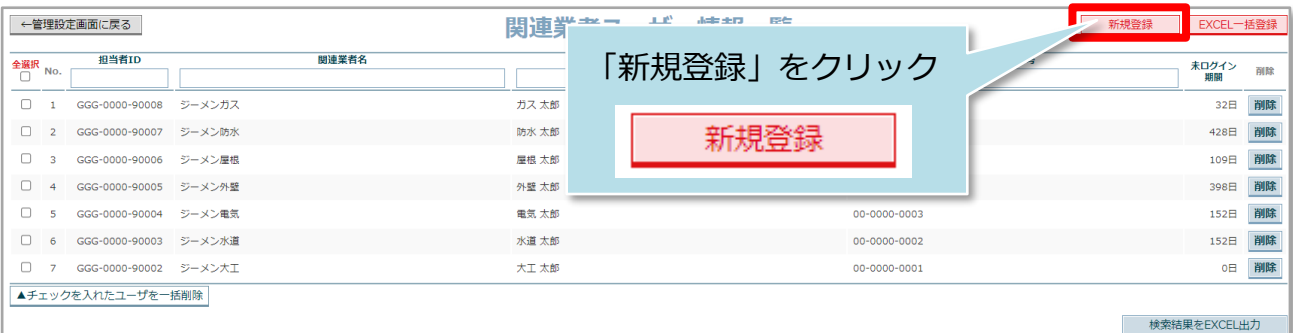

■ 株式会社 ハウスジーメン

**MSJ GROUP** 

© **Confidential** <sup>2</sup> House G-men Co., Ltd All Rights Reserved.

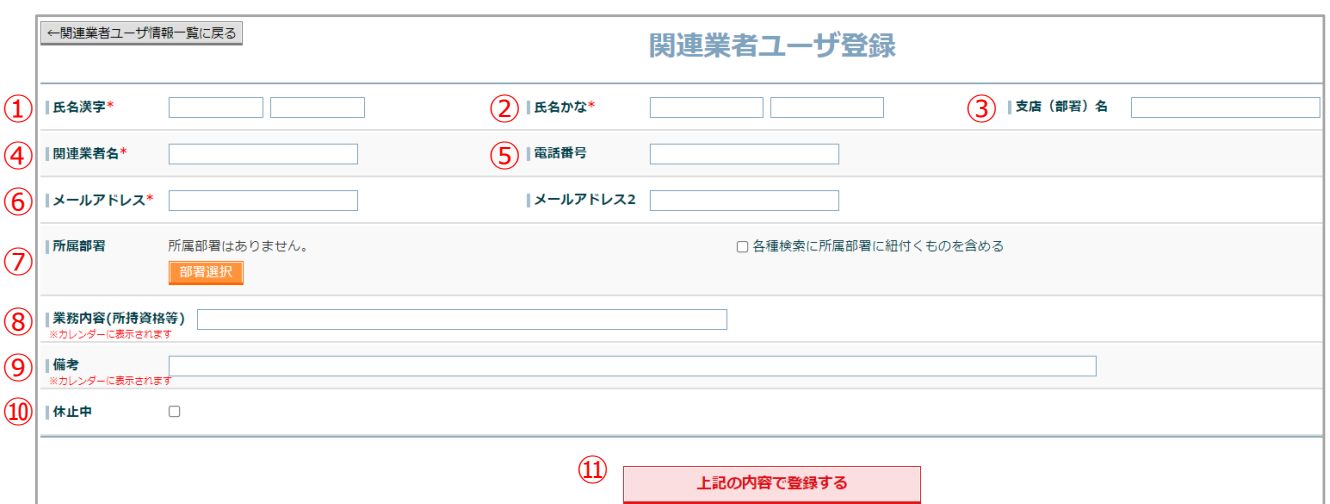

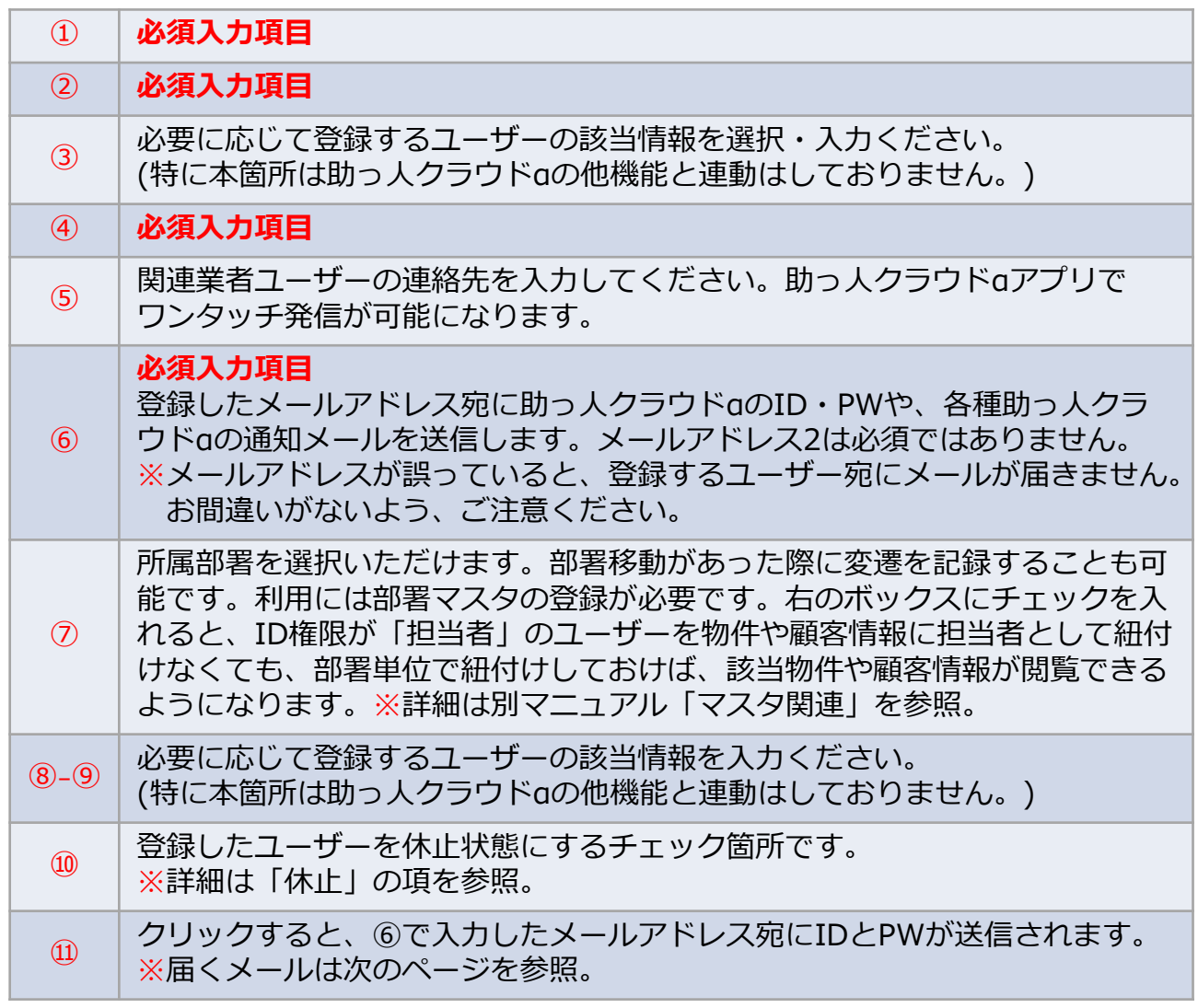

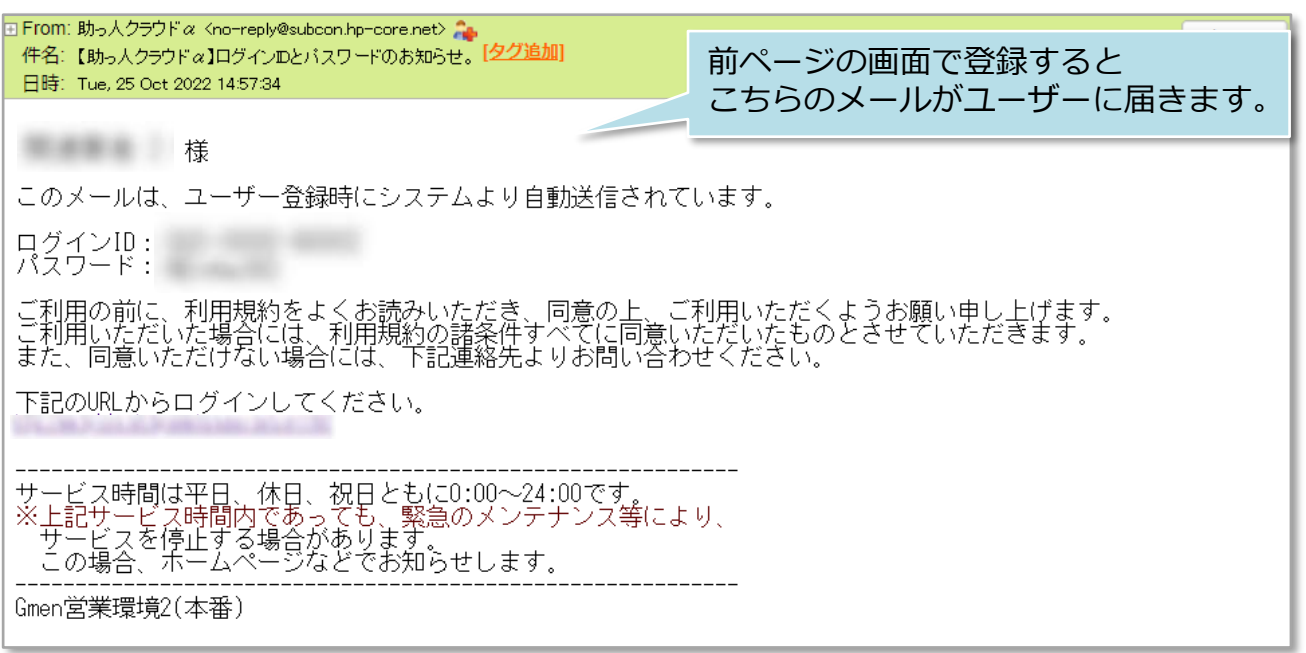

※上記メールが届かない場合、迷惑メールフォルダに振り分けられていないか、 確認ください。迷惑メールフォルダにもメールが届いていない場合、 登録したメールアドレスに誤りがある可能性があります。 その場合は、メールアドレスを確認のうえ、必要に応じて登録したメールアドレス を更新し、パスワードの再発行処理を行ってください。

・メールアドレスの更新は「関連業者ユーザー情報変更」の項を参照ください。

・PWの再発行処理は「関連業者パスワード変更」の項を参照ください。

<mark>◇</mark> 株式会社 ハウスジーメン © House G-men Co., Ltd All Rights Reserved. Confidential 4 **MSJ GROUP** 

## <span id="page-5-0"></span>関連業者ユーザー新規登録(一括登録)

#### **一括登録用Excelのダウンロード**

複数名を助っ人クラウドαに登録する際は、所定のExcelを用いて一括登録が可能です。

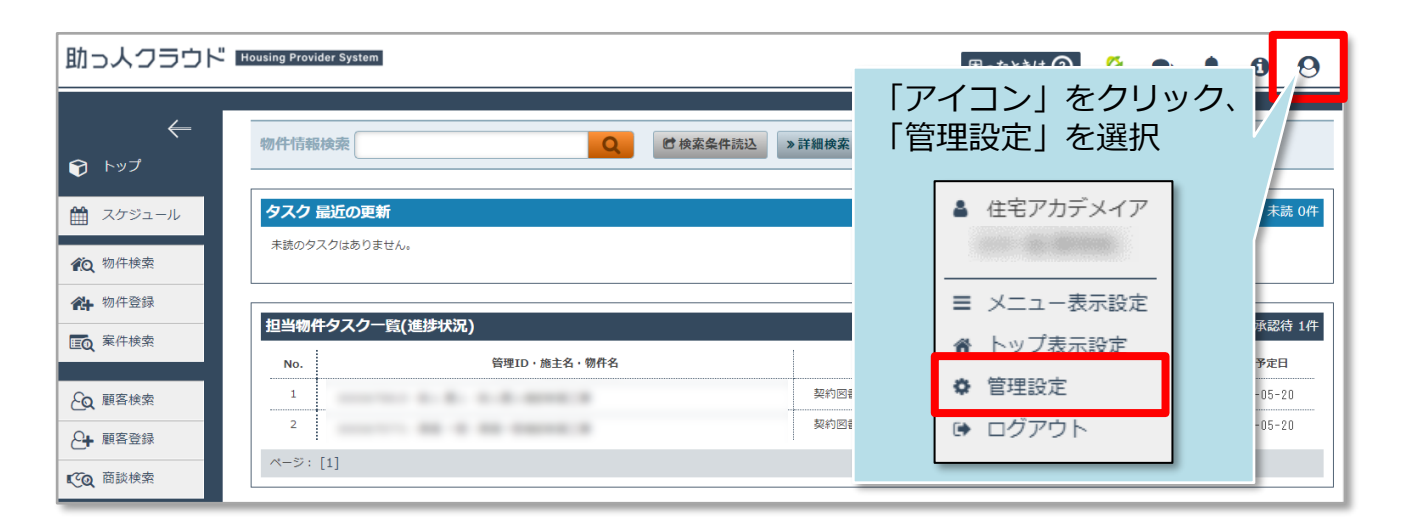

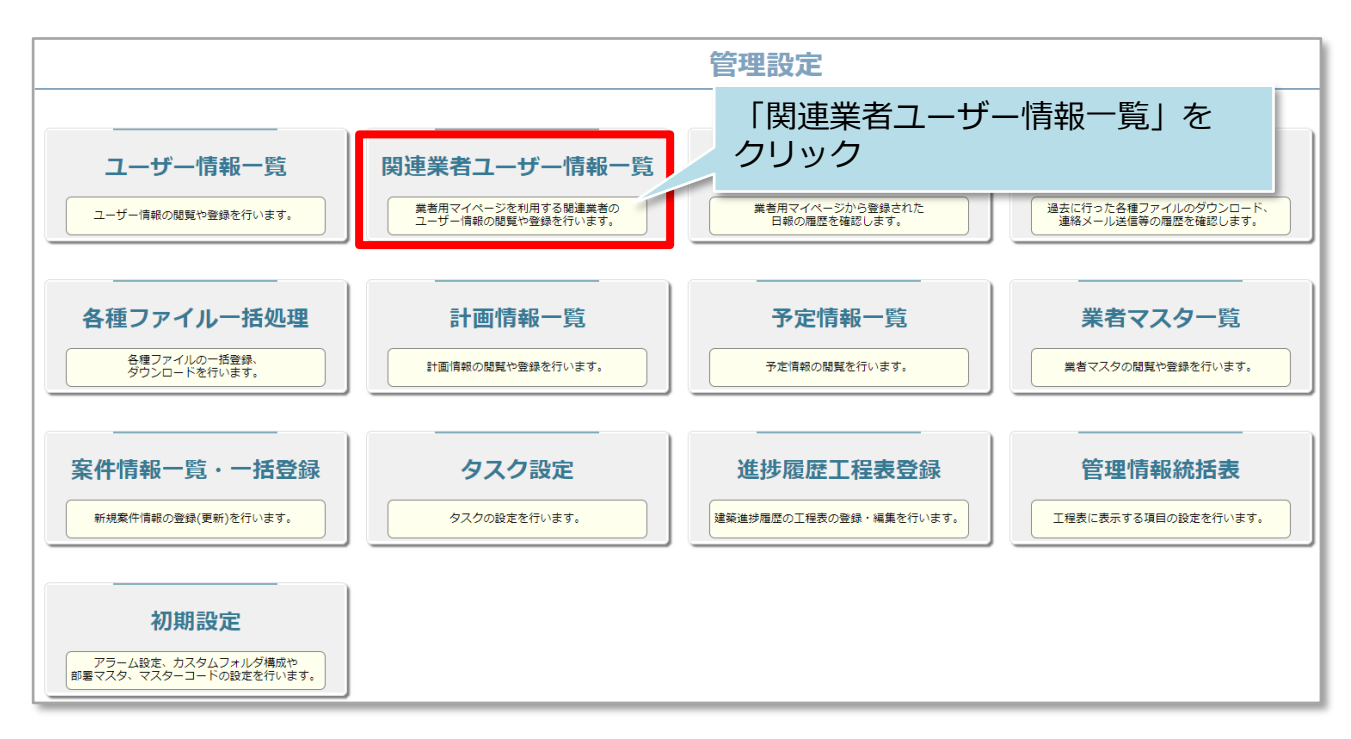

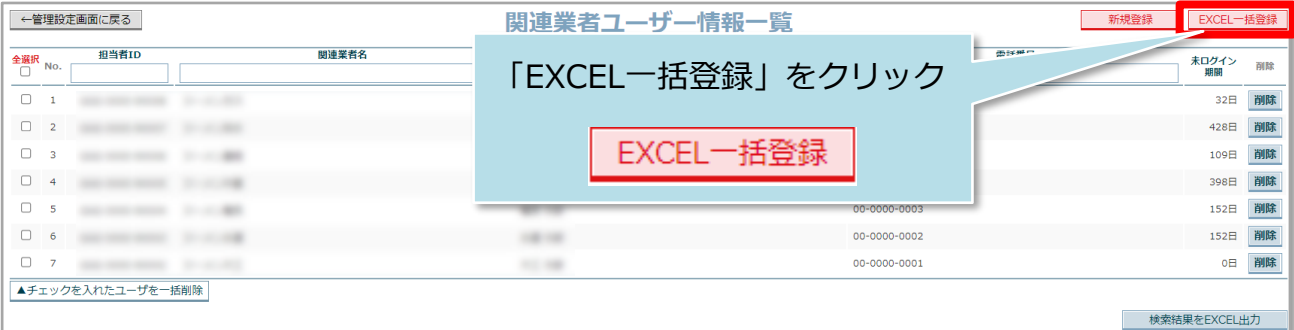

**MSJ GROUP** 

**◆ 株式会社 ハウスジーメン** © House G-men Co., Ltd All Rights Reserved. Confidential 5

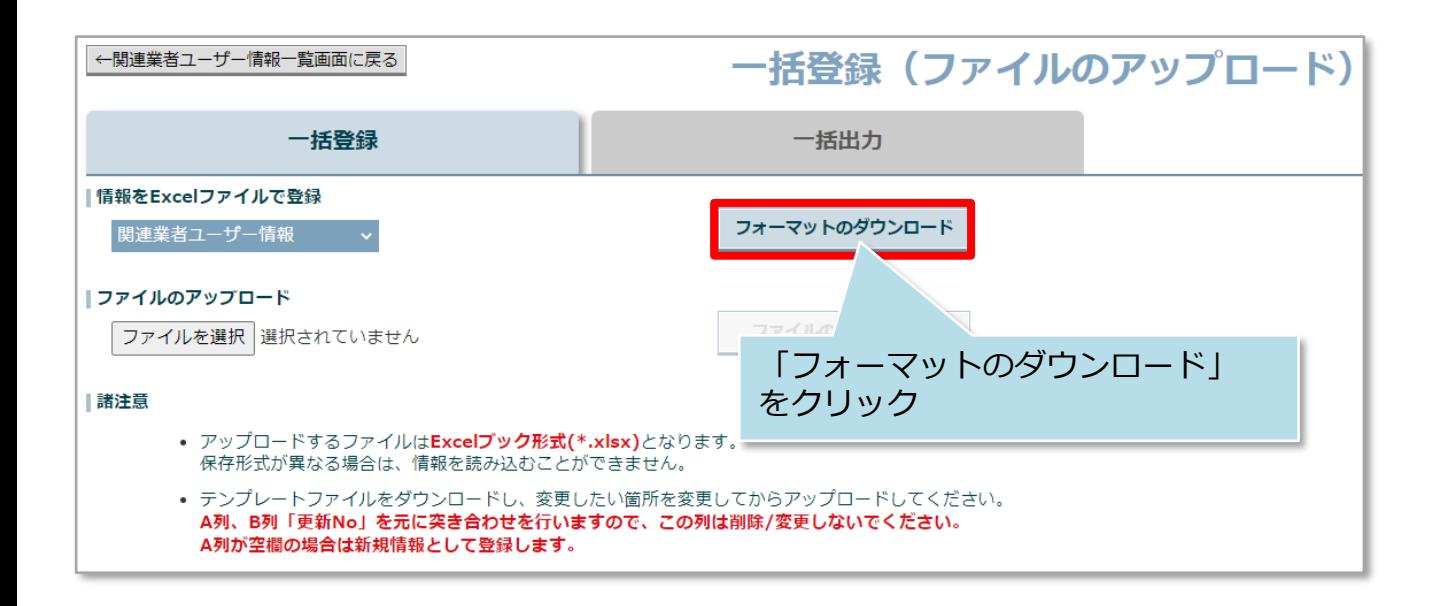

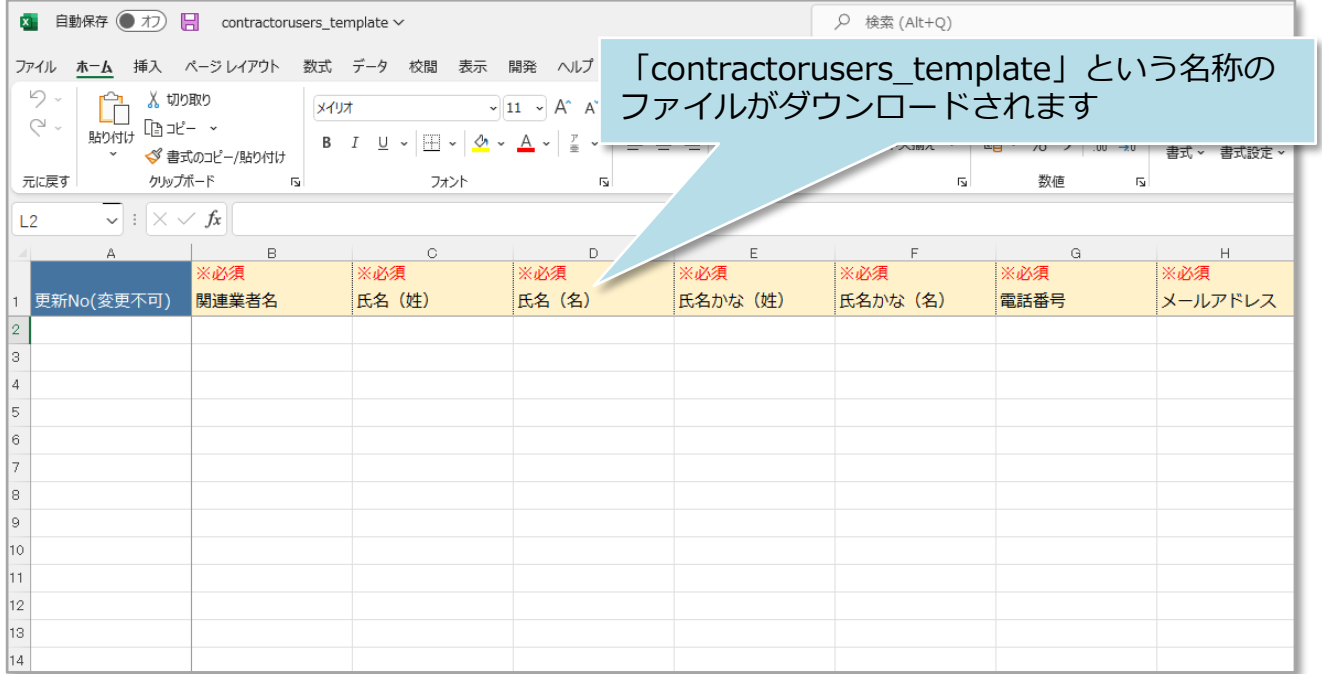

## **一括登録用Excelの入力**

Excelの各項目を入力し、入力し終えたExcelを再度助っ人クラウドαにアップすること で一括登録を行います。本項ではExcelの入力方法をご説明いたします。

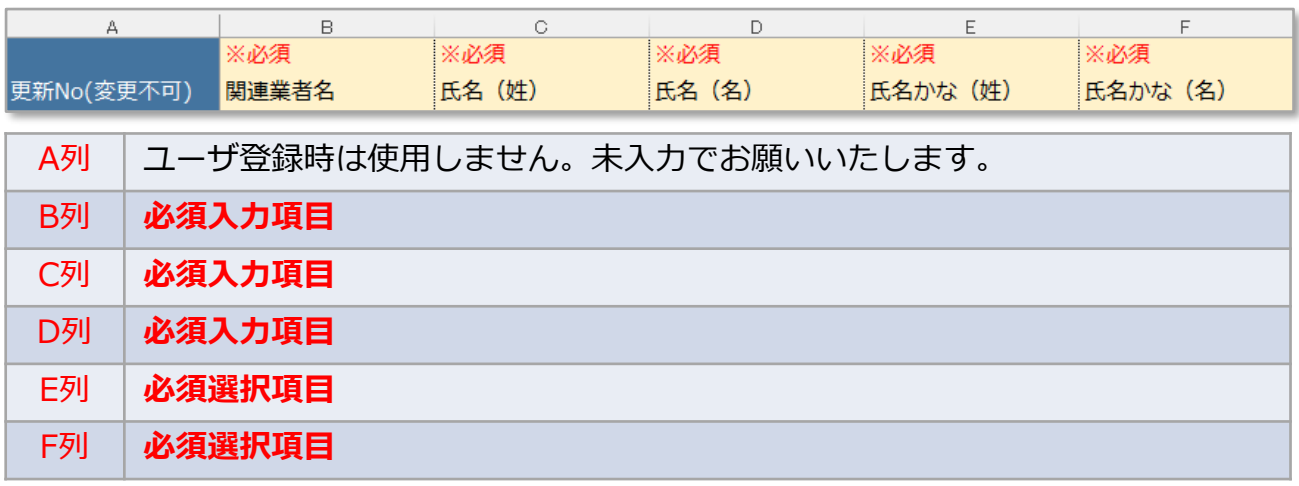

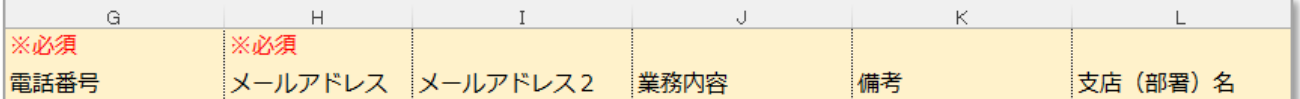

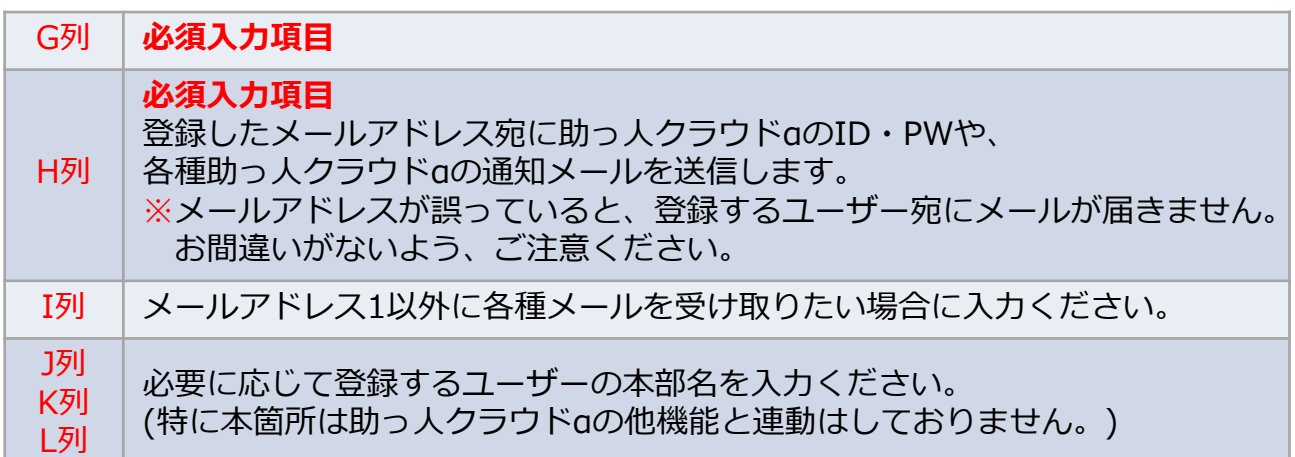

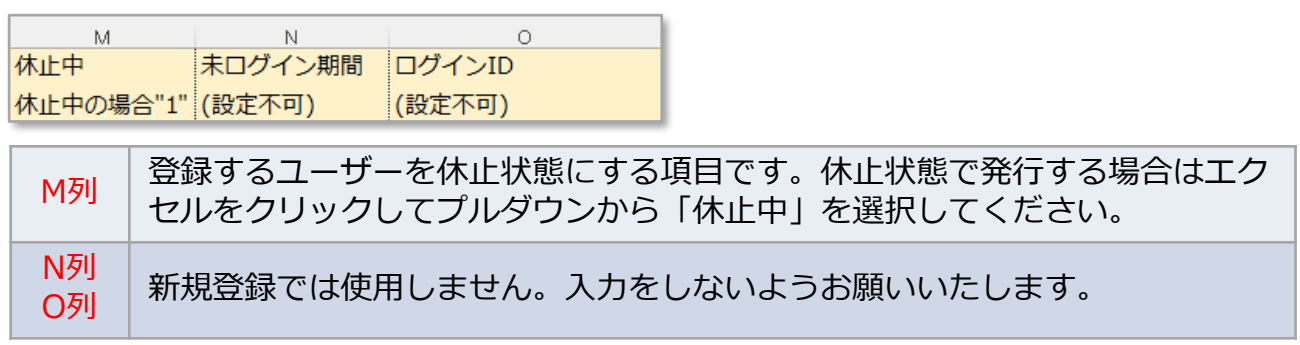

#### **一括登録用Excelのアップロード、登録**

入力した一括登録用Excelを助っ人クラウドαにアップロードします。

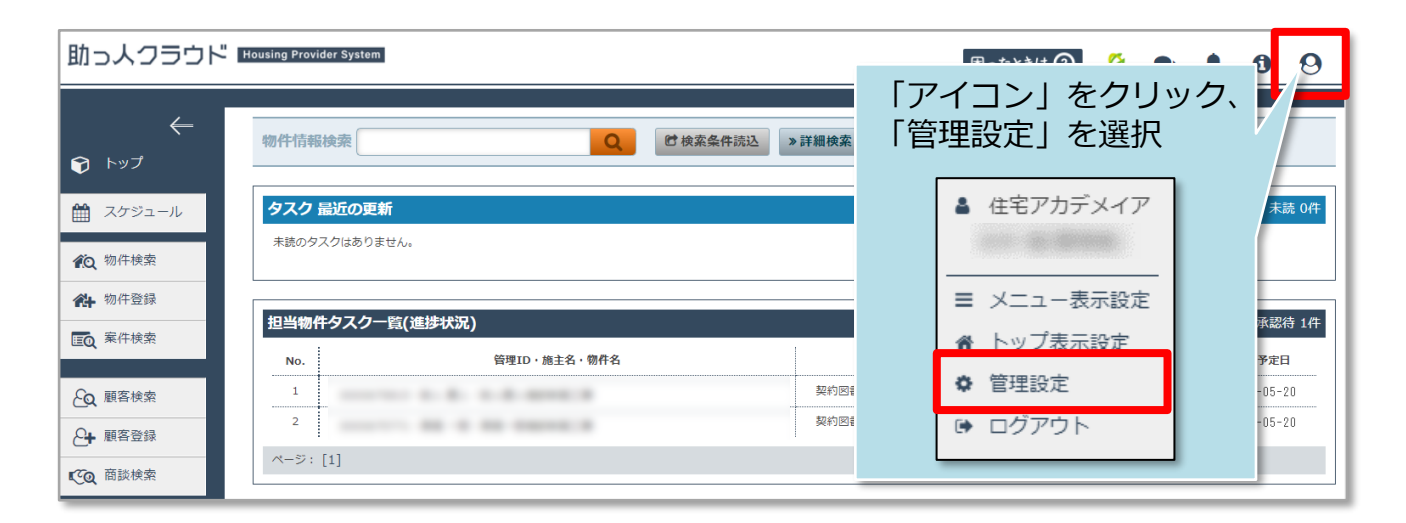

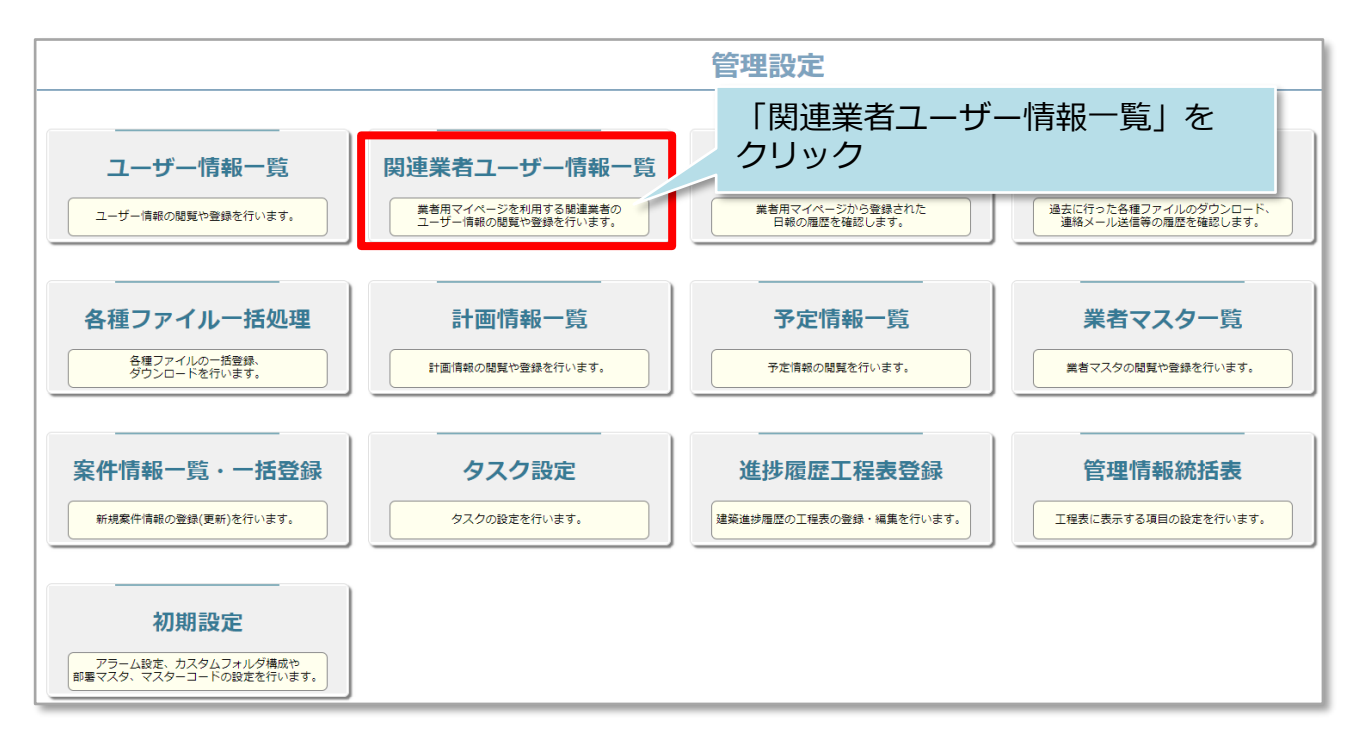

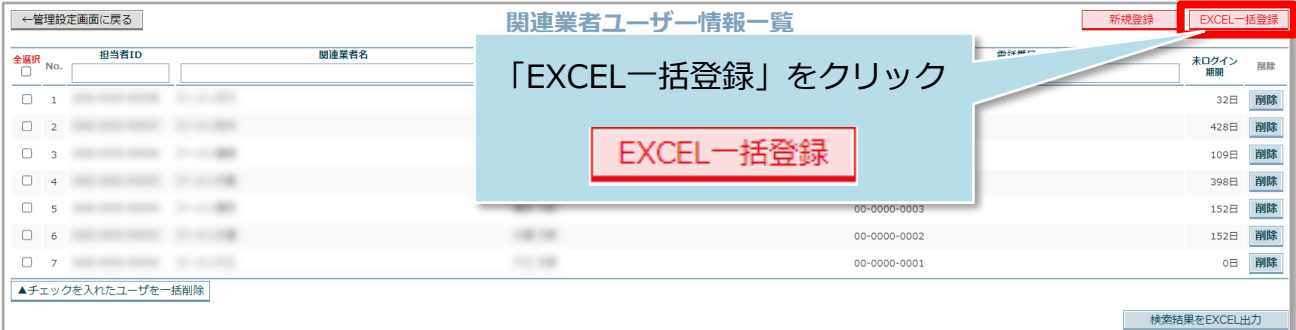

**MSJ** GROUP

**◆ 株式会社 ハウスジーメン** © House G-men Co., Ltd All Rights Reserved. Confidential 8

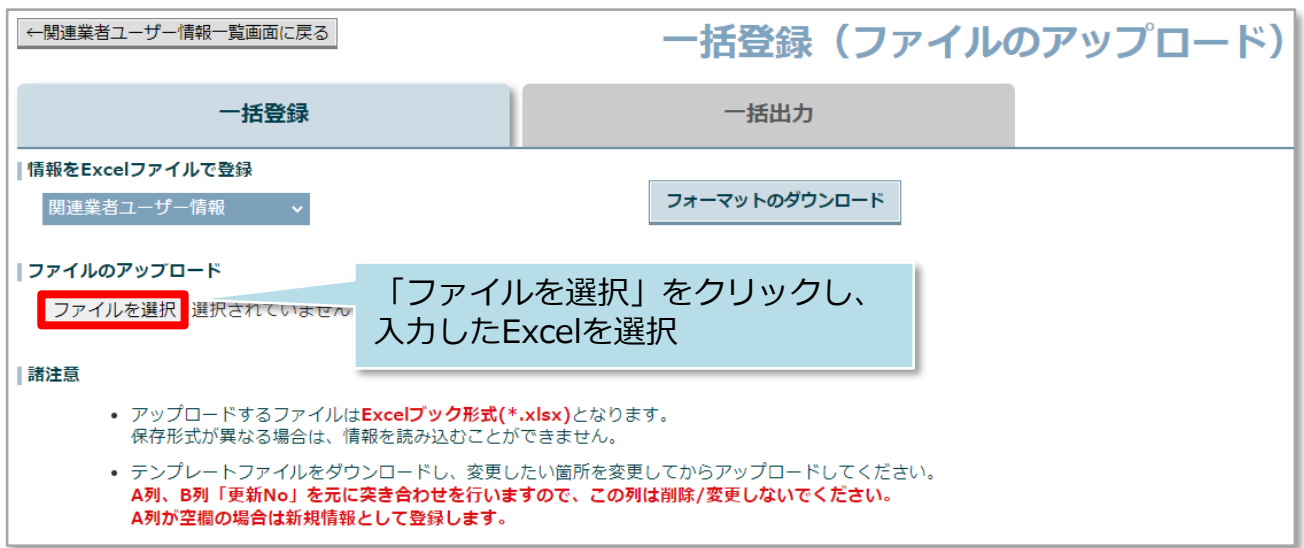

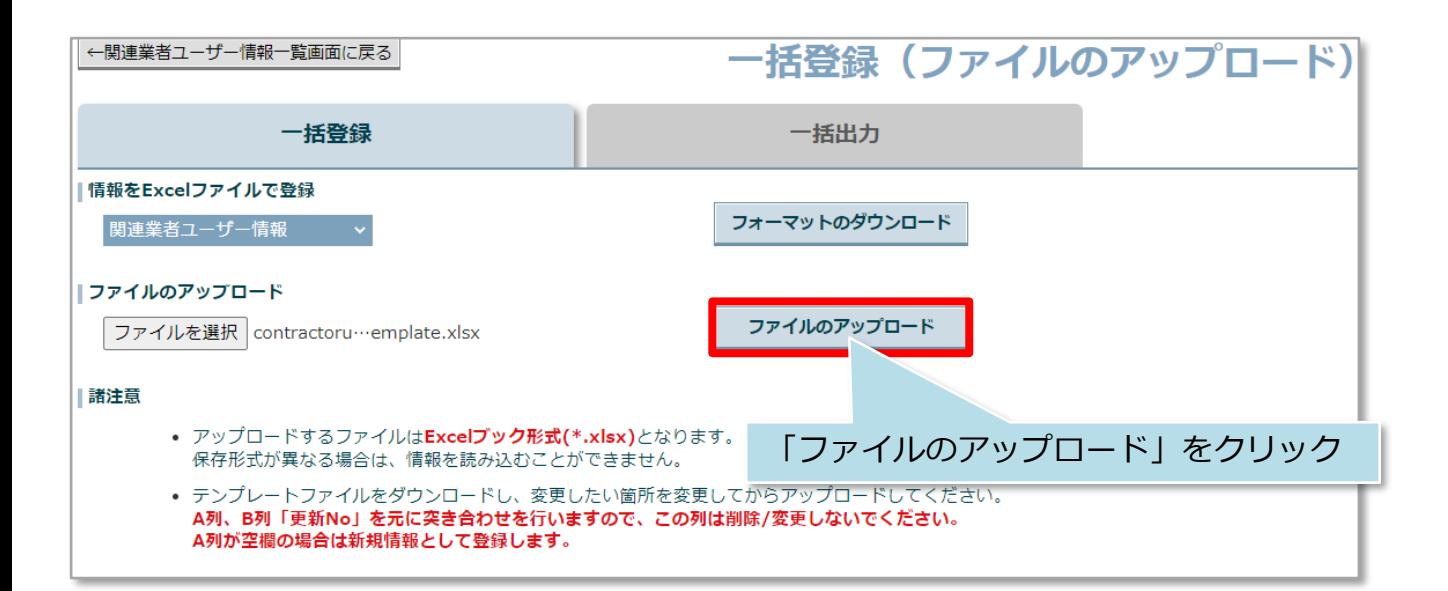

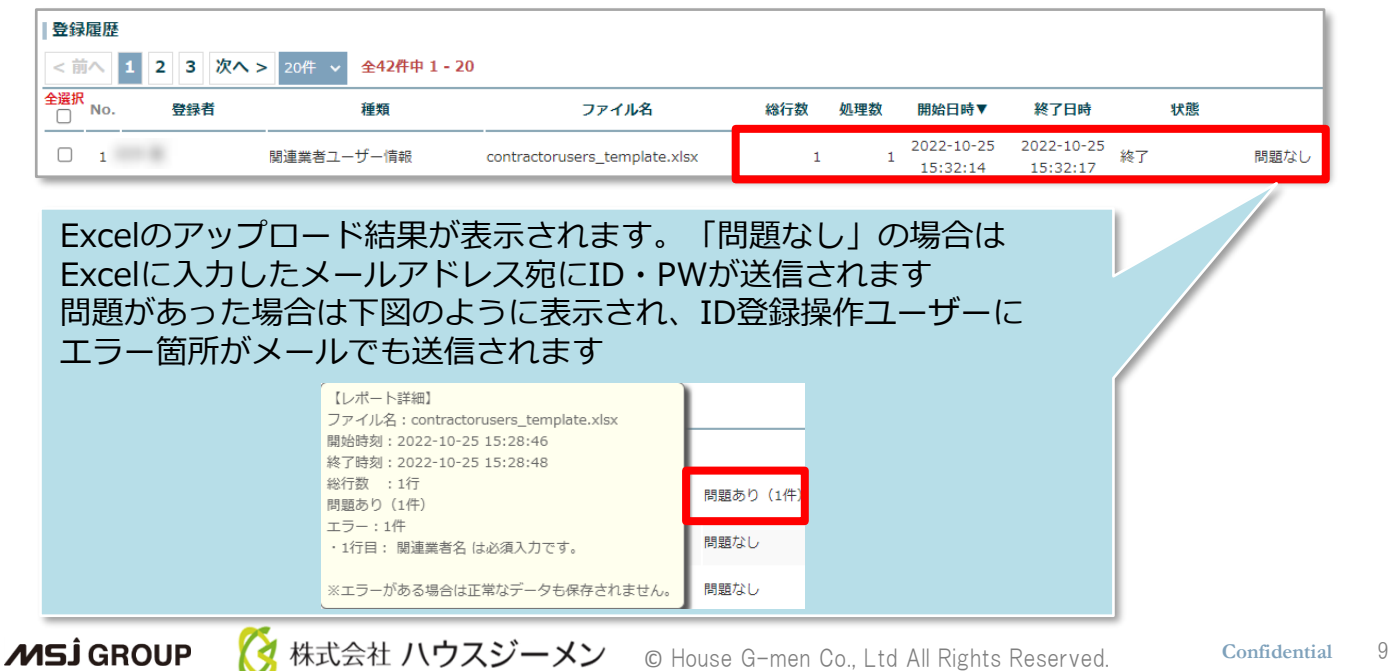

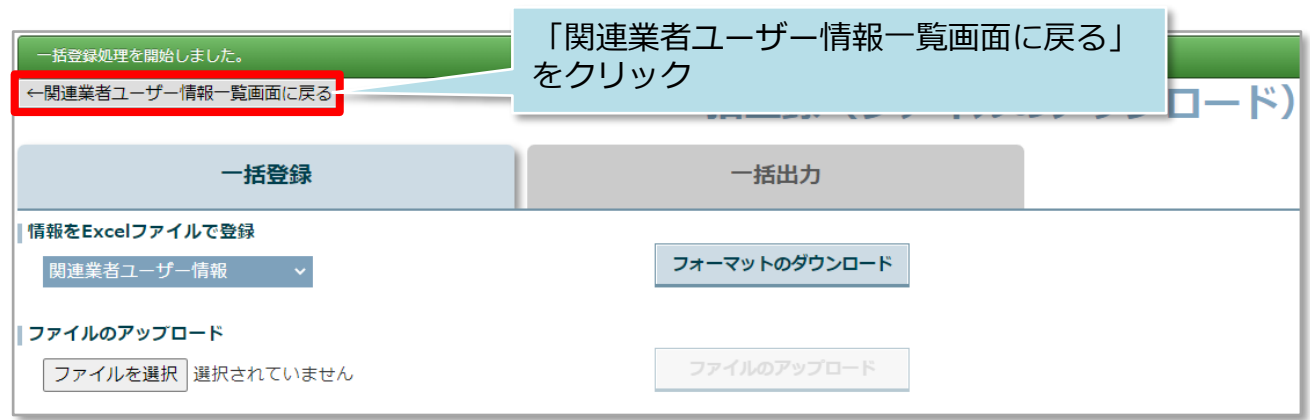

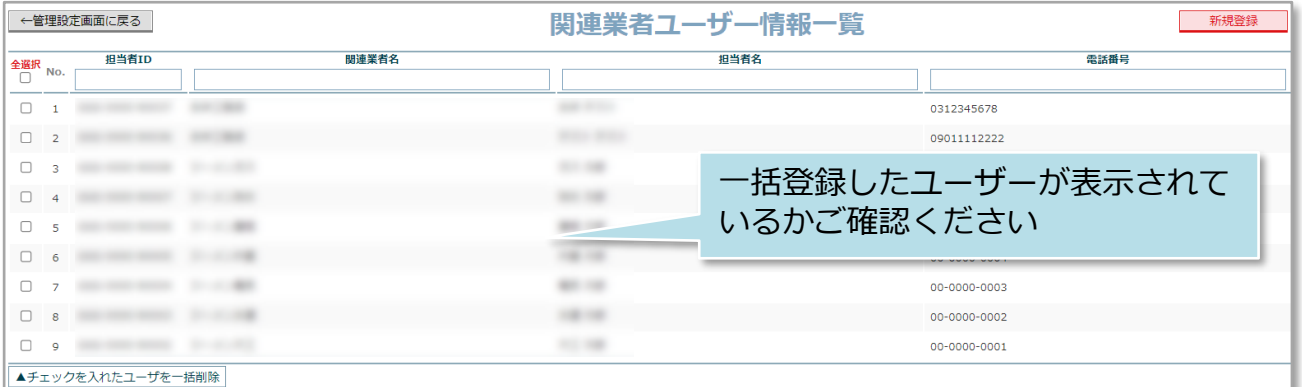

**MSJ GROUP ☆**株式会社 ハウスジーメン © House G-men Co., Ltd All Rights Reserved. Confidential 10

#### <span id="page-11-0"></span>**関連業者ユーザーの休止方法**

**MSJ GROUP** 

何かしらの事情により、助っ人クラウドα利用を休止するユーザーがいた場合に、 IDを削除するのではなく、休止処理を行うことで助っ人クラウドα利用を停止状態に することが可能です。 管理者権限以外の方は、ご自身の権限に応じて休止操作可否が異なります。 ※助っ人クラウドαのユーザー権限詳細は、別マニュアル ユーザー権限を参照ください。

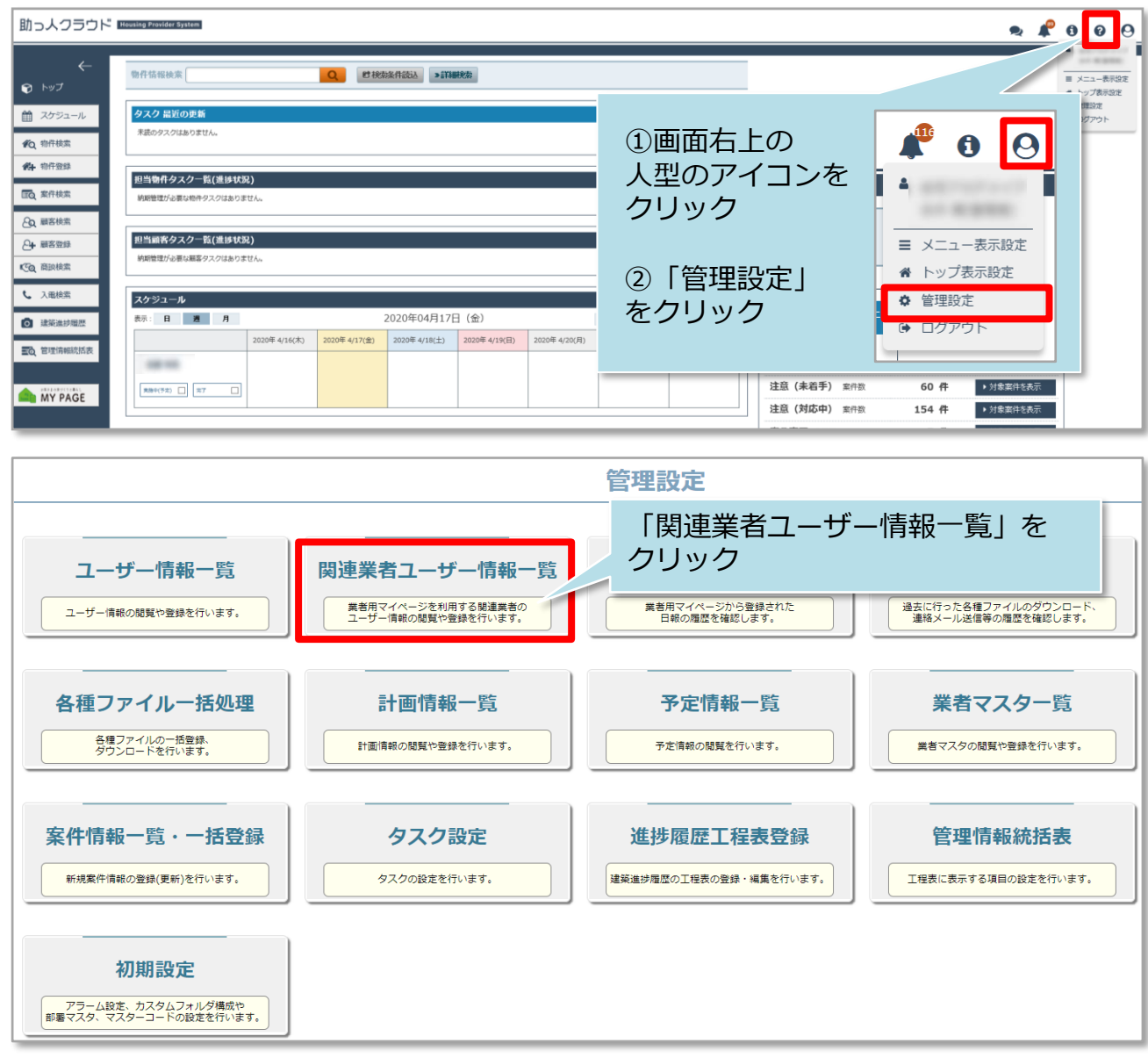

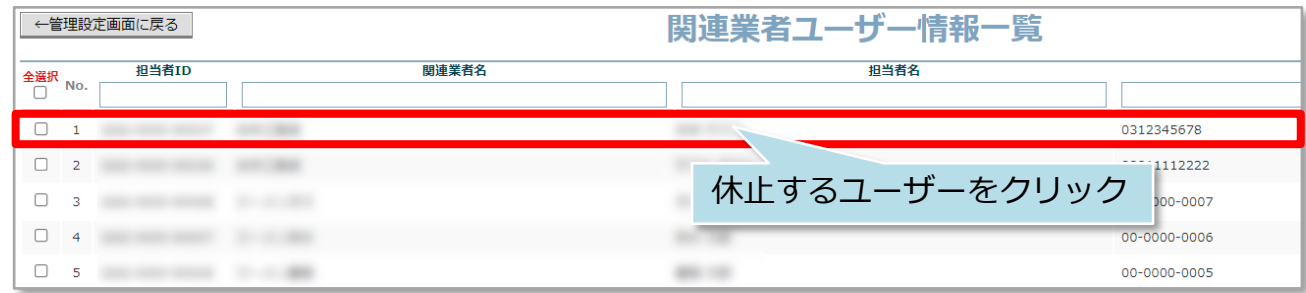

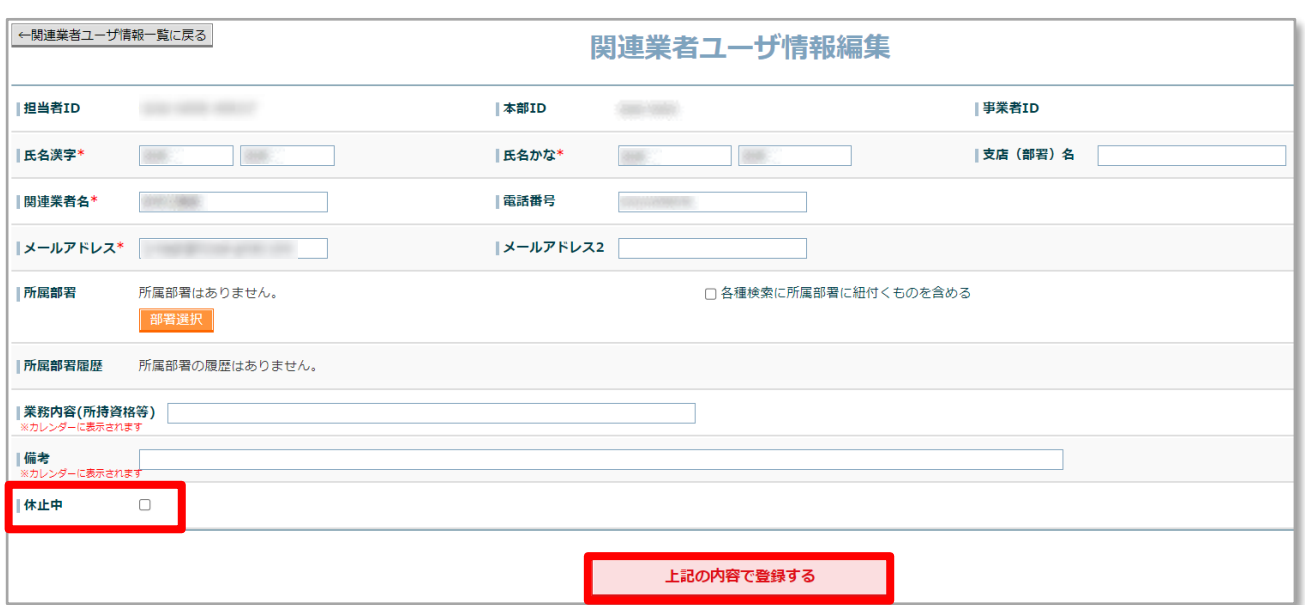

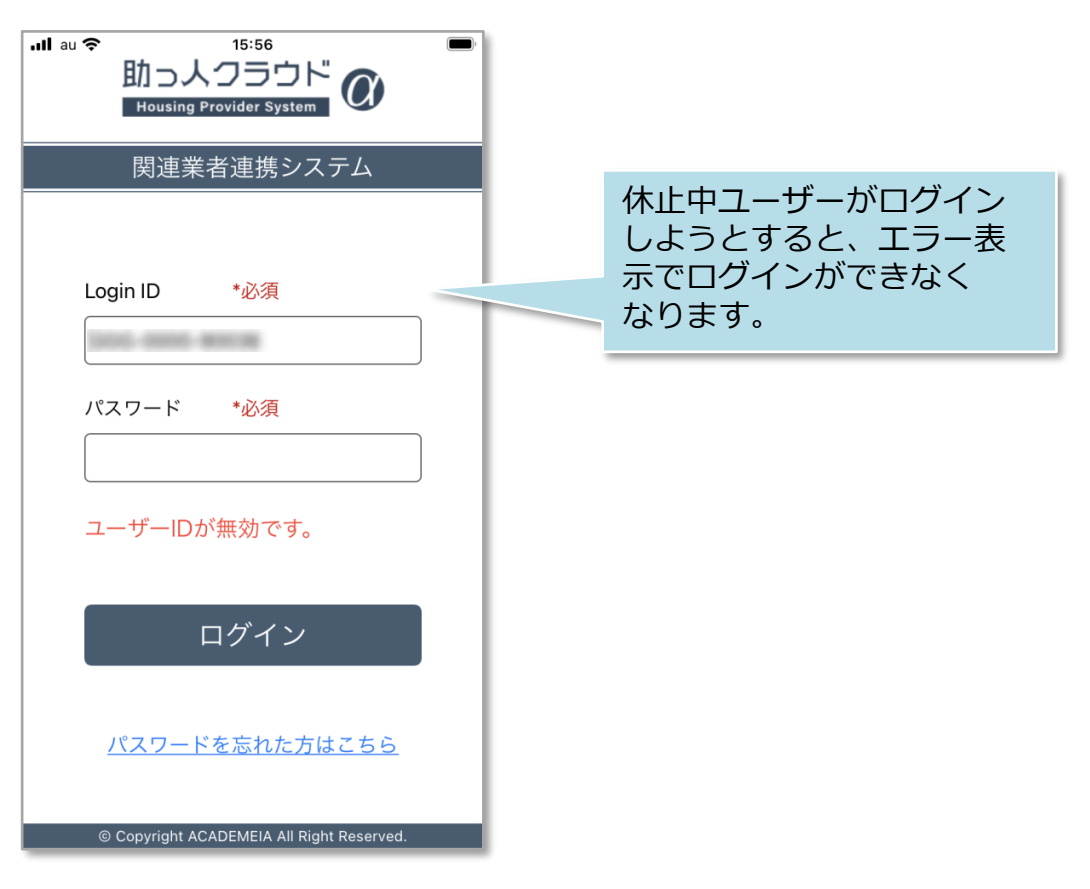

※休止解除は休止中のチェックを外すと、即時解除になります。

**MSJ GROUP** 

#### <span id="page-13-0"></span>**関連業者ユーザーの削除方法**

**MSJ GROUP** 

不要になったユーザーIDの削除方法です。削除を行うとそのユーザーのID番号は 欠番になります。管理者権限の方のみ操作が可能です。 ※削除を行うと、削除したユーザーの担当者履歴が消失いたします。 そのため、特段の理由がない限り、休止処理をオススメしております。 ※助っ人クラウドαのユーザー権限詳細は、別マニュアル ユーザー権限を参照ください。

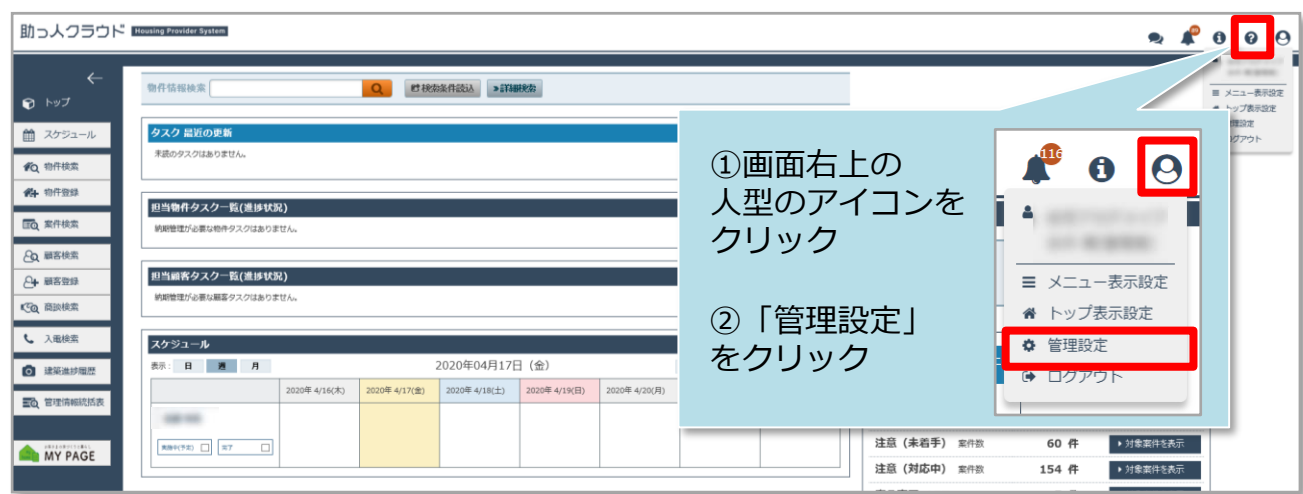

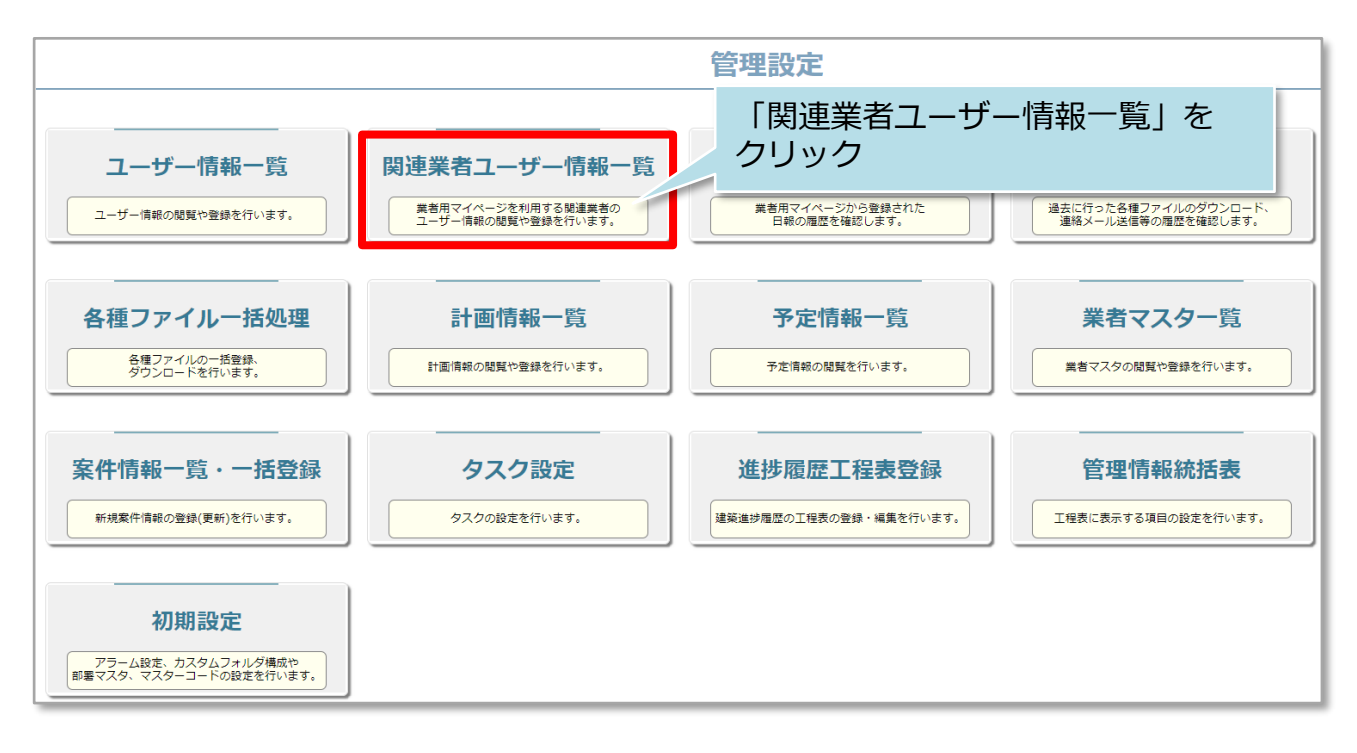

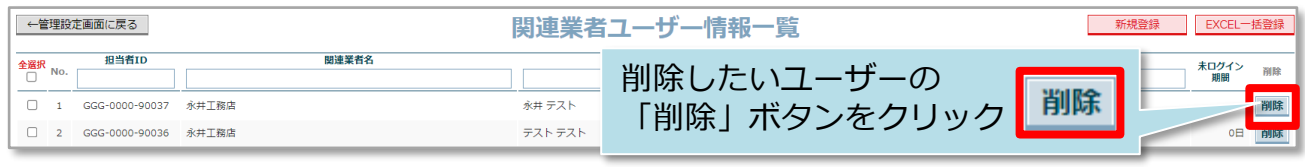

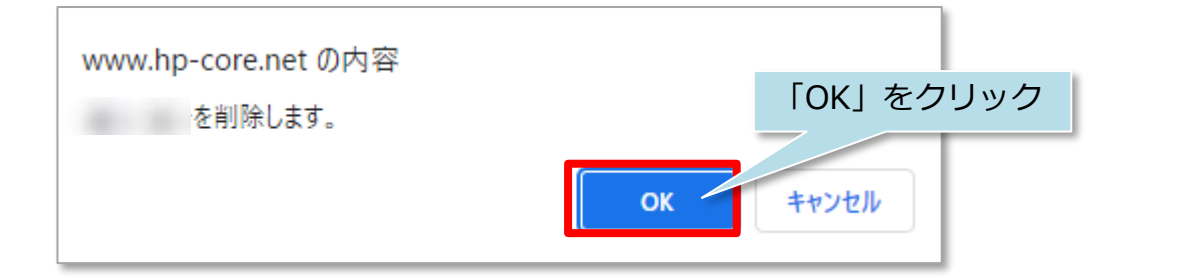

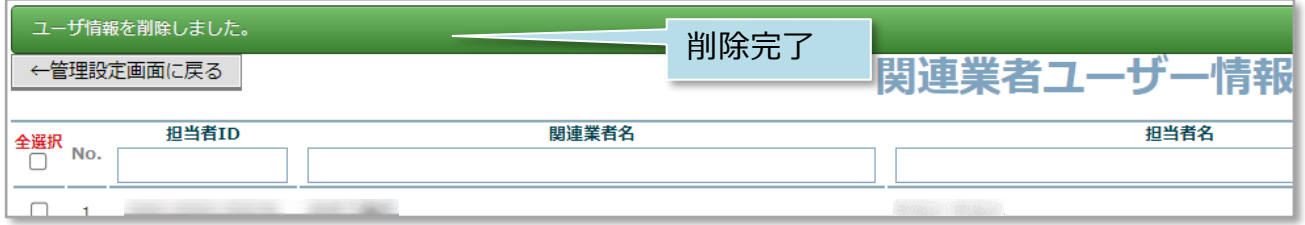

# <span id="page-15-0"></span>関連業者ユーザーパスワード変更

### **関連業者ユーザーのパスワード変更方法**

パスワードを変更する場合は、ログインIDが分かれば助っ人クラウドαアプリから ご自身で手続きが可能です。 詳細は別マニュアル「助っ人クラウドαアプリ」を参照ください。

※本マニュアルはPCにて管理者の方が代理対応する場合を想定しております。 ※助っ人クラウドαの仕様上、パスワードの「再発行」機能がございません。 そのため、パスワード紛失・失念時も、本操作にて新しいパスワードに変更し、 助っ人クラウドαをご利用いただきます。

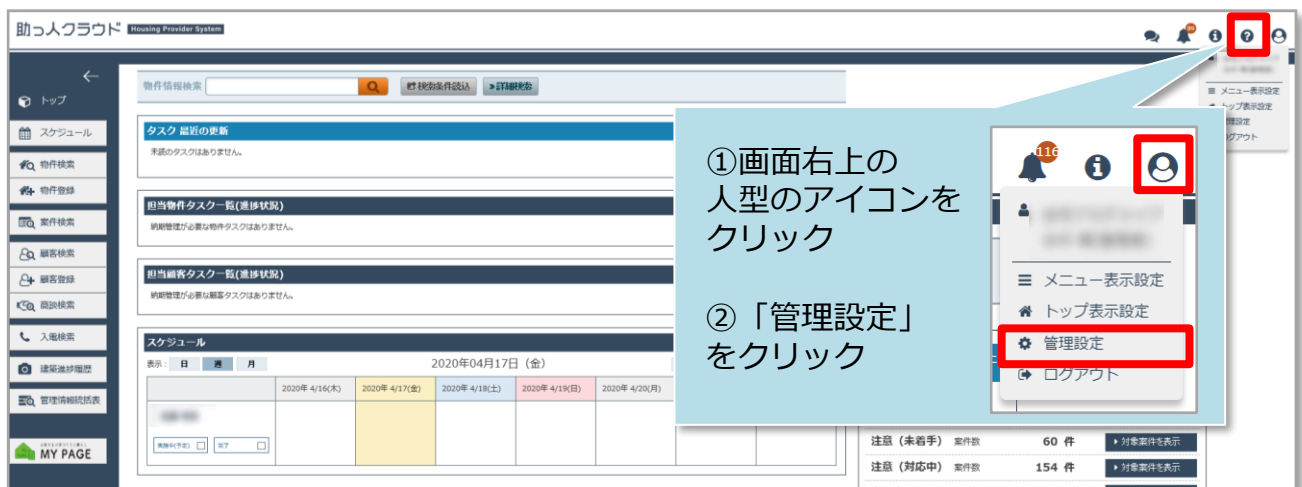

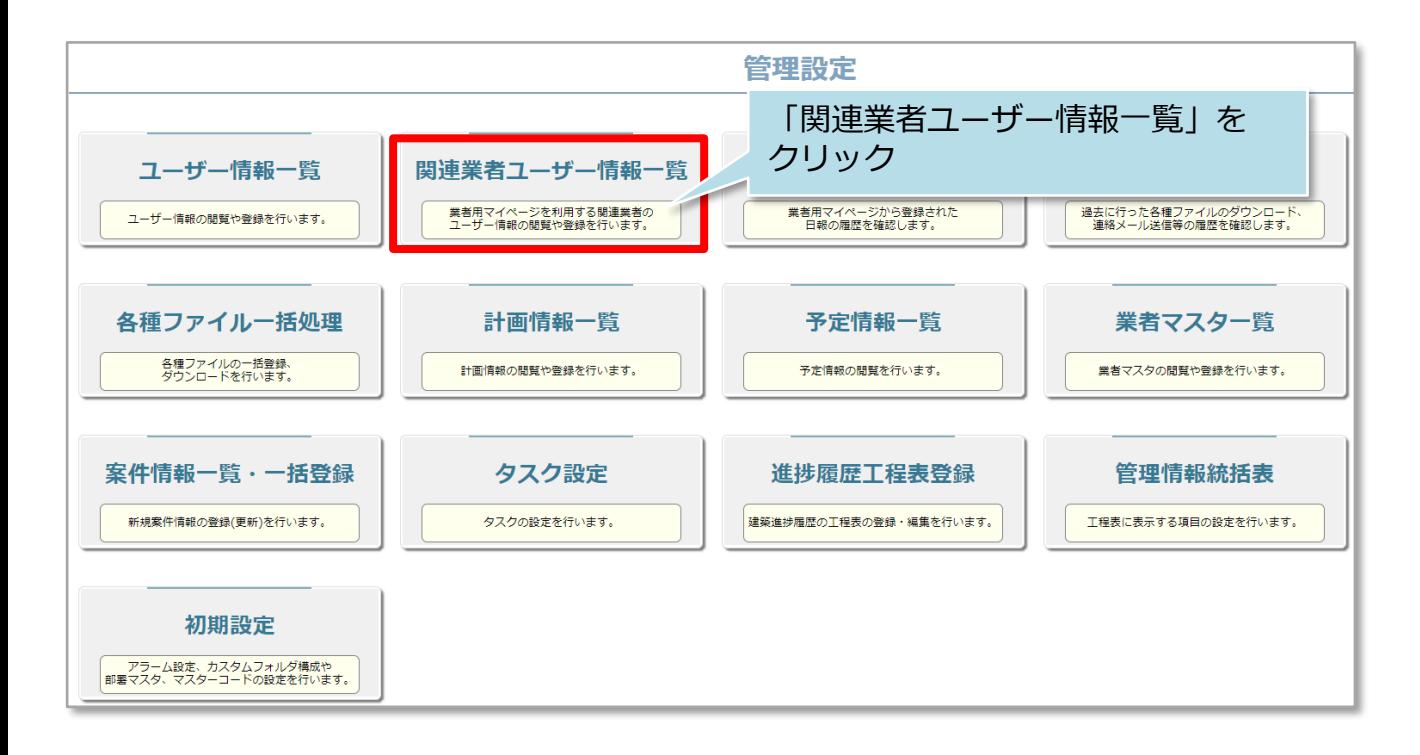

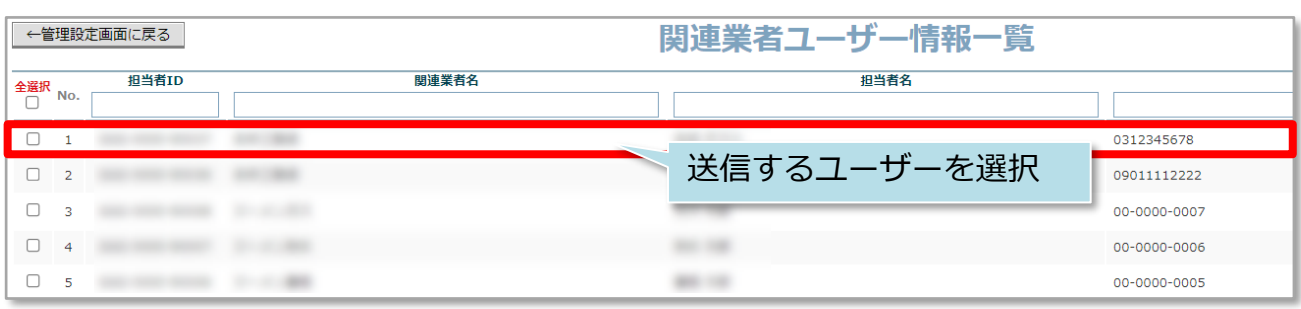

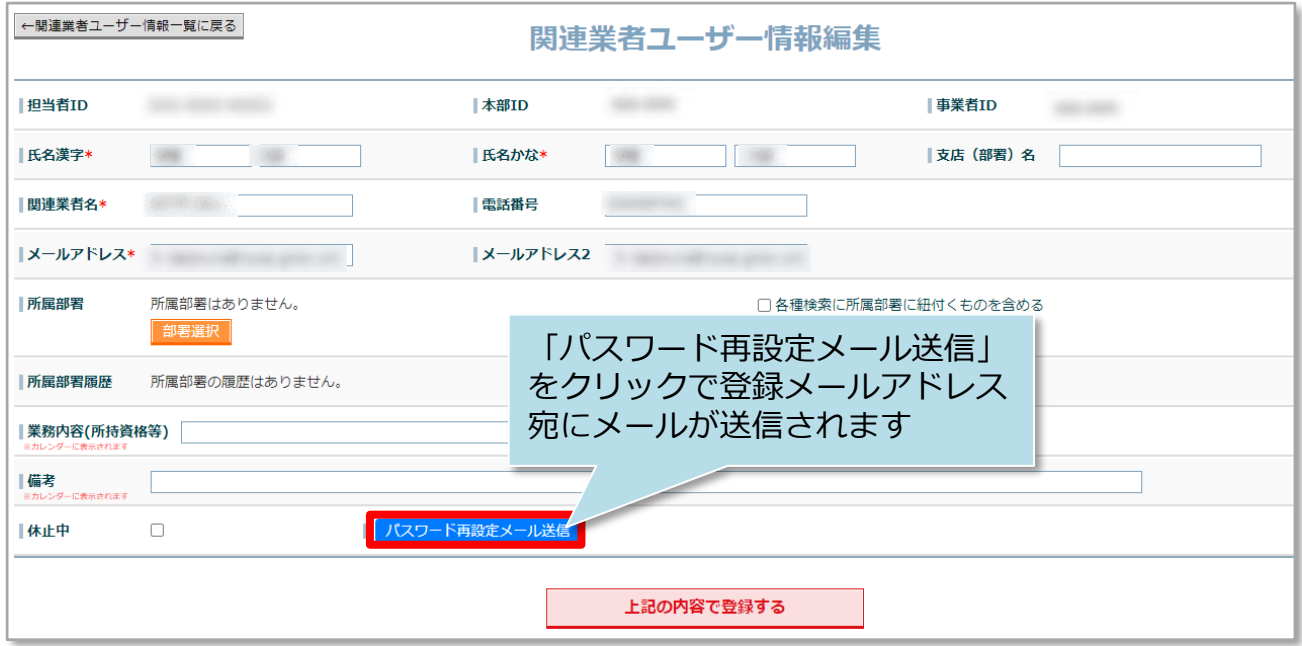

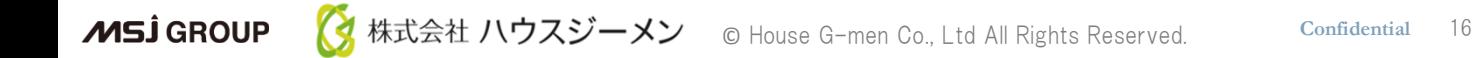

#### <span id="page-17-0"></span>**ユーザー情報の変更方法**

**MSJ GROUP** 

管理者権限の方は、全ユーザーの情報変更が可能です。 管理者権限以外の方は、ご自身の権限に応じて変更操作可否が異なります。 ※助っ人クラウドαのユーザー権限詳細は、別マニュアル ユーザー権限を参照ください。

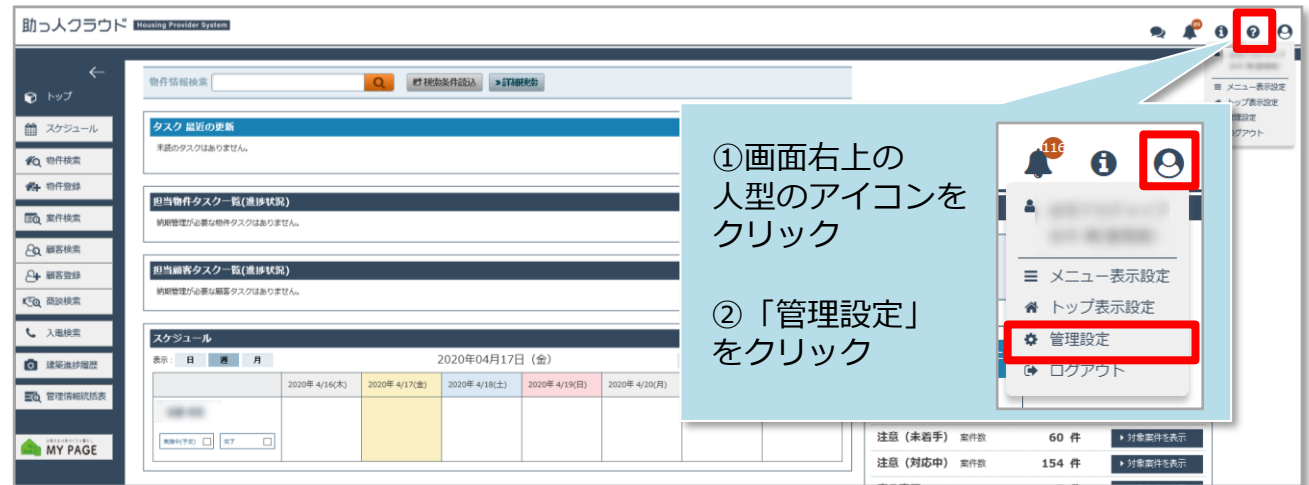

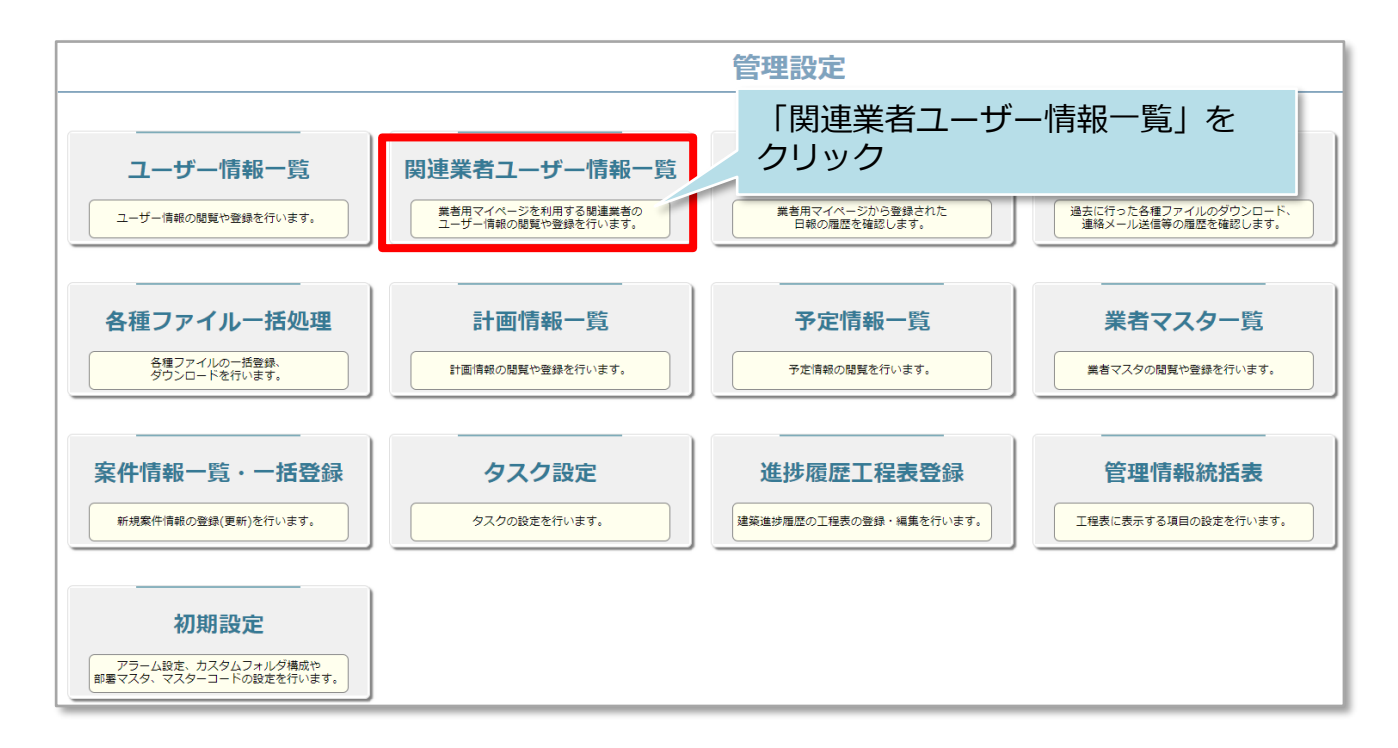

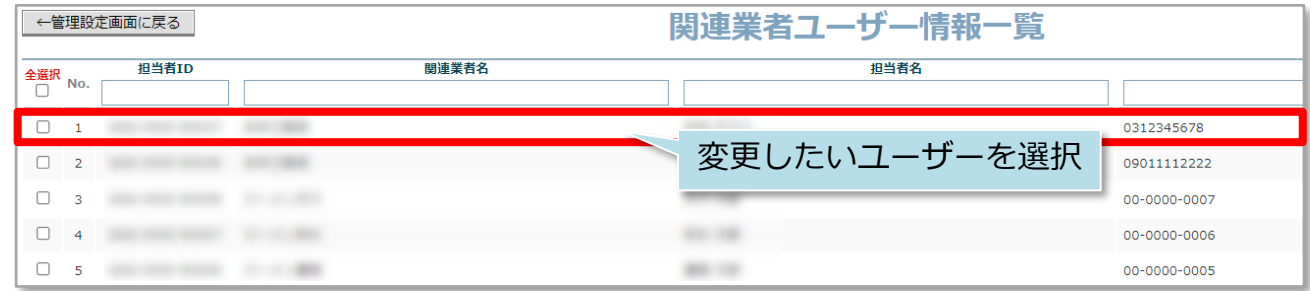

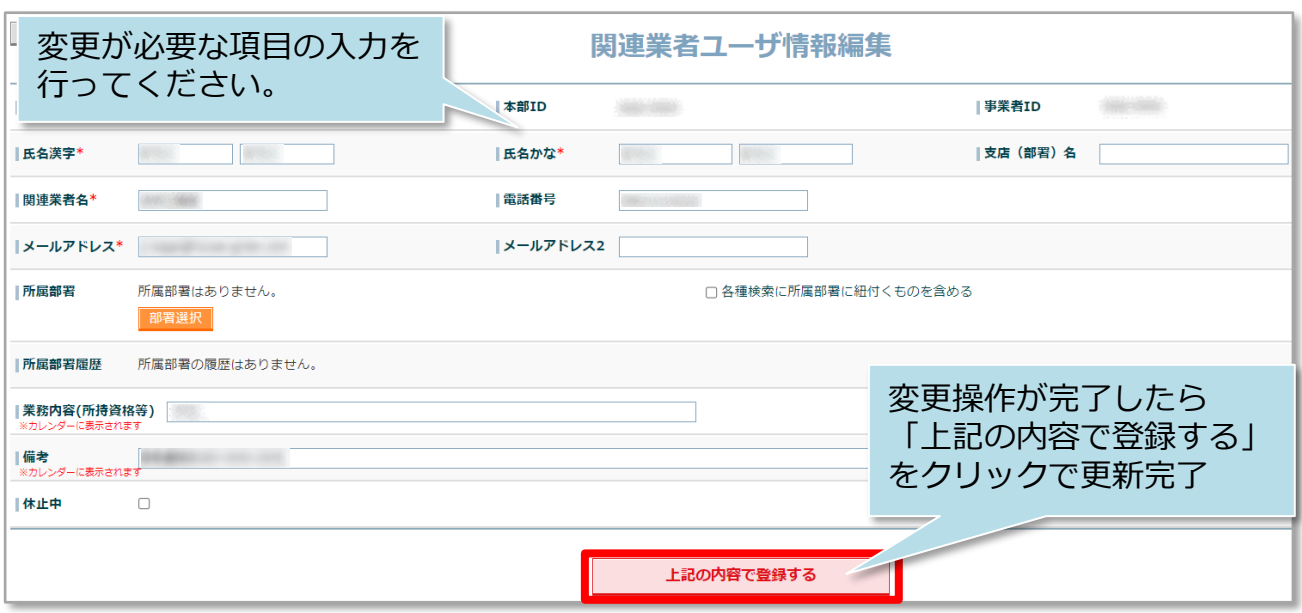